# Технология компонентного программирования

Лабораторная работа №1

## Delphi, Paradox и Excel

Цель занятия - знакомство с методами взаимодействия в среде Delphi с приложением MS Excel - в данной работе конкретно научиться импортировать Excel-таблицу в файл БД типа Paradox. Вторая часть - экспорт Paradox-файла в Excel-файл.

Возьмём, например, такую таблицу:

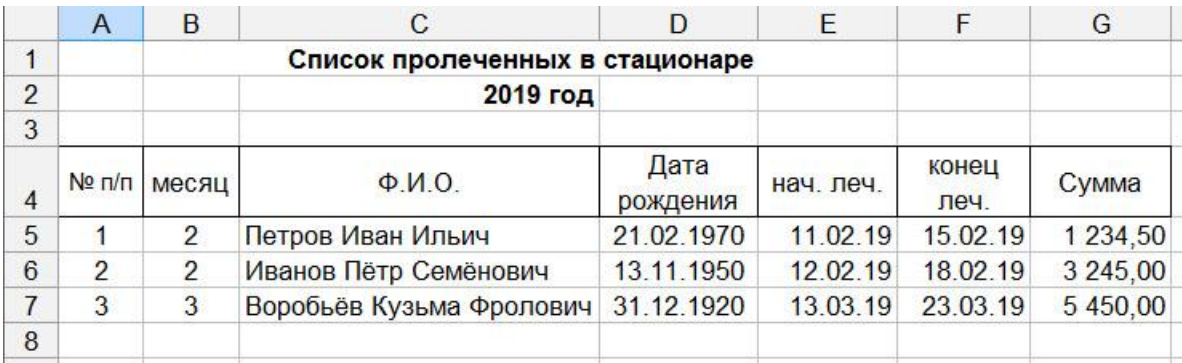

Тогда таблица Paradox будет иметь следующую структуру:

#### Таблица Primer:

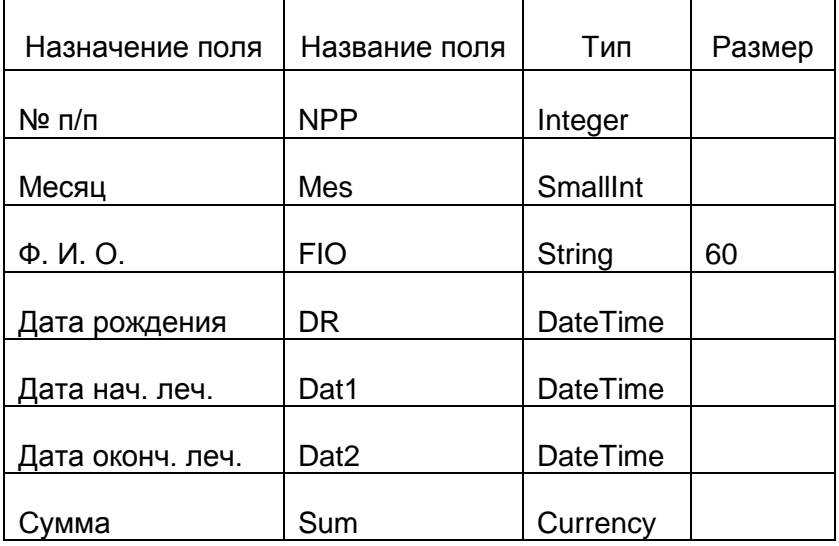

Для работы с Excel надо подключить следующие модули:

ExcelXP, ComObj.

Интерфейс же надо бы сделать примерно таким:

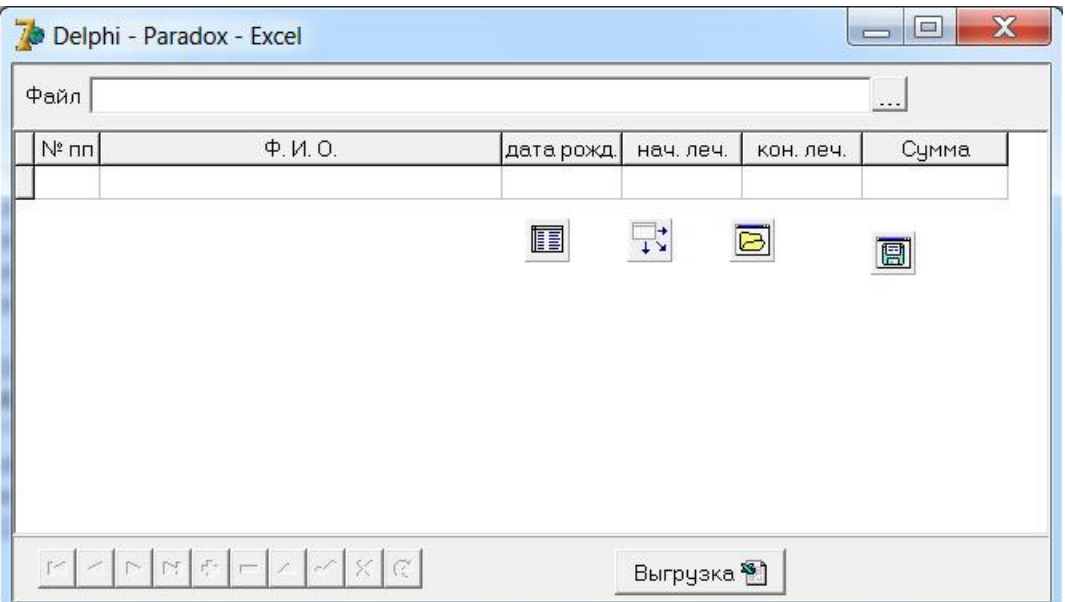

Поле для отображения импортируемого Excel-файл – это компонент LabeledEdit.

Главная кнопка, по которой вызывается диалоговое окно (компонент OpenDialog) и задаѐтся файл – это SpeedButton. С остальными компонентами вы знакомы.

Весь процесс импорта мы запустим одной кнопкой – через событие SpeedButton1.OnClick – как только будет задан файл, сразу же начинается его чтение и загрузка в таблицу Paradox, которую будем создавать каждый раз заново.

```
implementation
```

```
\{SR * .dfm\}var
  Excel: OleVariant; // Excel-приложение
  ExcelWB: OleVariant; // Excel-книга
  ExcelWS: OleVariant; // Excel-JIMCT
  ExcelOpened: boolean;
procedure TForm1.SpeedButton1Click(Sender: TObject);
const
  \text{FName} = ' \text{Primary} . \text{db}';var
  s : string;
  n, r: integer;
begin
  if not OpenDialog1. Execute then exit;
  LabeledEdit1.Text:= OpenDialog1.FileName;
  if FileExists (FName) then DeleteFile (FName);
  DataSourcel.DataSet:= nil; // пока отключаем связь с DBGridl
    // создаём файл Paradox для приёма записей из Excel
```
Здесь же создаѐм файл Paradox для приѐма записей из Excel (это вы уже умеете сами),

открываем Table1,

подключаем Excel и загружаем записи в Paradox-файл.

```
// Подключаем Excel
ExcelOpened: = false;
try
  Excel:= GetActiveOleObject('Excel.Application');
  ExcelOpened:= true;
except
 Excel:= CreateOleObject('Excel.Application');
end;
Excel.Visible:=false; // Убираем с глаз Excel
ExcelWB:= Excel.Workbooks.Open(LabeledEdit1.Text):
ExcelWS:= ExcelWB.WorkSheets.Item[1];
r: = 5; // начальная строка с данными
n:= ExcelWS. Cells[r, 1];
while n > 0 do begin
 Table1.Append;
 Table1.Fields[0].Value:= n;
 Table1. Fields[1]. AsInteger: = ExcelWS. Cells[r,2];
 Table1.Fields[2].AsString:= ExcelWS.Cells[r,3];
  s := ExcelWS. Cells [r, 4];
 Table1.Fields[3].Value:= StrToDate(s);
  s := Excelws. Cells[r, 5];
 Table1. Fields [4]. Value: = StrToDate(s);
  s := ExcelWS. Cells[r, 6];
 Table1.Fields[5].Value:= StrToDate(s);
  s := ExcelWS. Cells[r, 7];
  Table1. Fields[6]. Value: = StrToFloat(s);
  Table1.Post;
 inc(r);n:= ExcelWS.Cells[r,1];
end;
Table1.Close;
if ExcelOpened then // если Excel был загружен, то возвращаем его
  Excel.Visible:= true
else
 Excel.Quit; // если Excel не был загружен, то закрываем его
DataSource1.DataSet: = Table1; // включаем связь с DBGrid1
Table1.Open;
```
На этом первую часть закончили - Excel-файл загружен.

Вторая часть задачи – выгрузка текущего набора данных в Excel-файл.

Для усвоения более широкого круга приѐмов работы с Excel-приложением добавим в работу различные операции форматирования Excel-таблицы, включая отображения сетки в тех строках, где имеется информация. За это будет отвечать процедура Setka.

```
{ ------------- Bыгрузка в Excel ----------------- }
procedure TForm1.BitBtn1Click(Sender: TObject);
var
 FName, ext, BM: string;
 ExcRange: OleVariant;
 i: integer;
 procedure Setka (R1, R2: string);
 begin
    ExcRange:= ExcelWS.Range[R1,R2];
    ExcRange.Borders[xlEdgeLeft].LineStyle := xlContinuous;
    ExcRange.Borders[xlEdgeLeft].Weight := xlMedium;
    ExcRange.Borders[xlEdgeTop].LineStyle := xlContinuous;
    ExcRange.Borders[xlEdgeTop].Weight := xlMedium;
    ExcRange.Borders[xlEdgeBottom].LineStyle := xlContinuous;
    ExcRange.Borders[xlEdgeBottom].Weight := xlMedium;
    ExcRange.Borders[xlEdgeRight].LineStyle := xlContinuous;
    ExcRange.Borders[xlEdgeRight].Weight := xlMedium;
    ExcRange.Borders[xlInsideVertical].LineStyle := xlContinuous;
    try
      ExcRange.Borders[xlInsideHorizontal].LineStyle := xlContinuous;
    except
    // skip
    end;ExcRange. Font. Size := 10;
    ExcRange. WrapText := true;ExcRange.VerticalAlignment := xlCenter;
  end:begin (BitBtn1Click)
  if not Table1.Active then exit;
  if Table1. RecordCount = 0 then exit;
 if not SaveDialog1. Execute then exit;
 FName:= SaveDialog1.FileName;
 ext:= LowerCase(ExtractFileExt(FName));
  if (ext \Leftrightarrow '.xls') and (ext \Leftrightarrow '.xlsx') then
    FName:= ChangeFileExt(FName, '.xls');
        // Подключаем Excel
 ExcelOpened: = false;
  try
    Excel:= GetActiveOleObject('Excel.Application');
    ExcelOpened:= true;
  except
    Excel:= CreateOleObject('Excel.Application');
  end:Excel.Visible:= false; // Убираем с глаз Excel
 ExcelWB:= Excel.Workbooks.Add;
 ExcelWS:= ExcelWB.WorkSheets.Item[1];
```

```
// работаем с Excel-файлом...
     // Заголовок таблицы...
ExcRange:= ExcelWS.Range['B1', 'E1'];
ExcRange.HorizontalAlignment:= xlCenter;
ExcRange.VerticalAlignment:= xlCenter;
ExcRange.Merge;
ExcRange.Font.Name:= 'Arial';
ExcRange.Font.Size:= 12;
ExcRange.Font.Bold:= True;
ExcelWS.Cells[1,2]:= 'Список пролеченных в стационаре';
ExcelWS.Cells[2,3]:= '2020 \text{ron}':
ExcelWS.Cells[2,3].Font.Bold:= true;
ExcelWS.Cells[2,3].HorizontalAlignment:= xlRight;
     // Названия столбцов...
ExcelWS.Columns[1].ColumnWidth:= 5.11;
ExcelWS.Columns[2].ColumnWidth:= 5.89;
ExcelWS.Columns[3].ColumnWidth:= 27.00;
ExcelWS.Columns[4].ColumnWidth:= 10.00;
ExcelWS.Columns[5].ColumnWidth:= 10.00;
ExcelWS.Columns[6].ColumnWidth:= 10.00;
ExcelWS.Columns[7].ColumnWidth:= 10.56;
ExcelWS. Rows [4]. RowHeight: = 26.4;
ExcelWS.Cells[4,1]:= 'M \pi/T;
ExcelWS.Cells[4, 2] := 'MeckExcelWS.Cells[4,3]:= '\Phi.M.O.';
ExcelWS.Cells[4,4]:= 'Дата рождения';
ExcelWS.Cells[4,5]: = 'Hay. \piey.';
ExcelWS.Cells[4, 6] := 'конец леч.';
ExcelWS.Cells[4,7]:= 'Cymma';
Setka ('A4', 'G4');
ExcRange:= ExcelWS.Range['A4','G4'];
ExcRange.HorizontalAlignment:= xlCenter;
ExcRange.VerticalAlignment:= xlCenter;
ExcRange.WrapText:= True;
ExcRange.Font.Name:= 'Arial';
ExcRange.Font.Size:= 10;
ExcelWS.Columns[2].HorizontalAlignment:= xlCenter;
ExcelWS.Columns[7].NumberFormat:= '# ##0,00';
     // заполнение таблицы данными
DataSource1.DataSet.DisableControls; // бездействие связи
i := 5:with Table1 do begin
  BM := \text{Boolean}First:
  while not Eof do begin
    ExcelWS.Cells[i,1]:= Fields[0].AsInteger; // NPF
    ExcelWS.Cells[i,2]:= Fields[1].AsInteger; // Mes
    ExcelWS.Cells[i,3]:= Fields[2].AsString; // FIO
    ExcelWS.Cells[i,4]:= Fields[3].AsString; // DR
    ExcelWS.Cells[i,5]:= Fields[4].AsString; // Dat1
    ExcelWS.Cells[i,6]:= Fields[5].AsString; // Dat2
    ExcelWS.Cells[i,7]:= Fields[6].AsCurrency; // Sum
    inc(i);Next
  end;Bookmark := BM;end;
Setka('A5', 'G' + IntToStr(i-1));
ExcelWS.Cells[i, 6]: = 'MTOTO';
ExcelWS.Cells[i,7].Formula:= '=SUM(G5:G' + IntToStr(i-1) + ')';
```

```
ExcelWS.Cells[i, 6].Font.Bold:= true;
 ExcelWS.Cells[i,7].Font.Bold:= true;
 DataSourcel.DataSet.EnableControls; // оживляем связь
 Excel.ActiveWorkbook.SaveAs(Filename:= FName, FileFormat:= xlNormal);
  ShowMessage ('Файл готов');
       // показываем результат
 Excel.Visible:=true;
end; {BitBtn1Click}
```
#### Окончательный вид программы

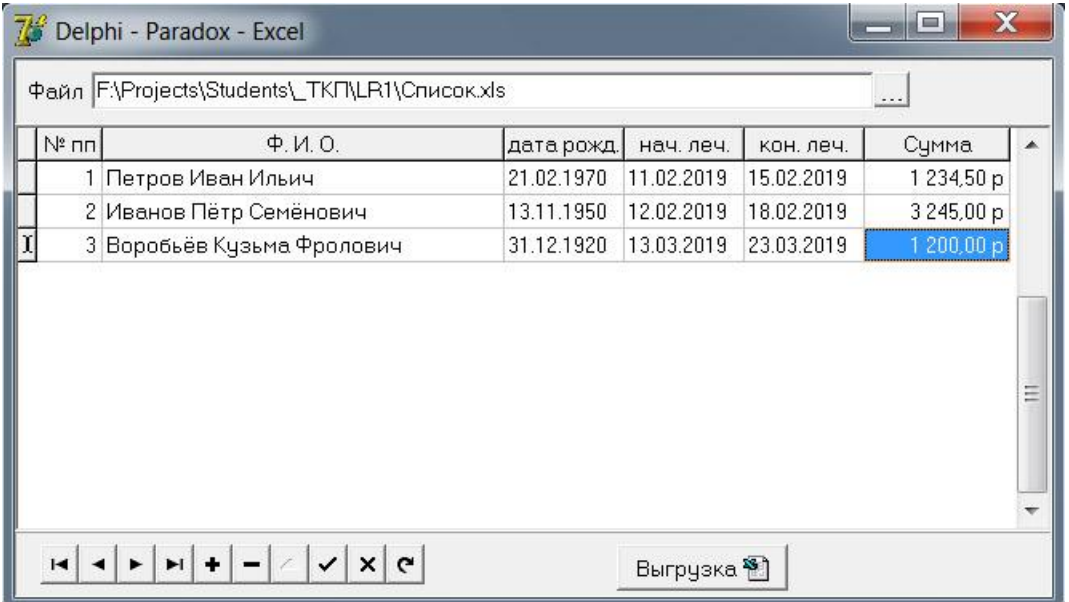

### Полученный Excel-файл

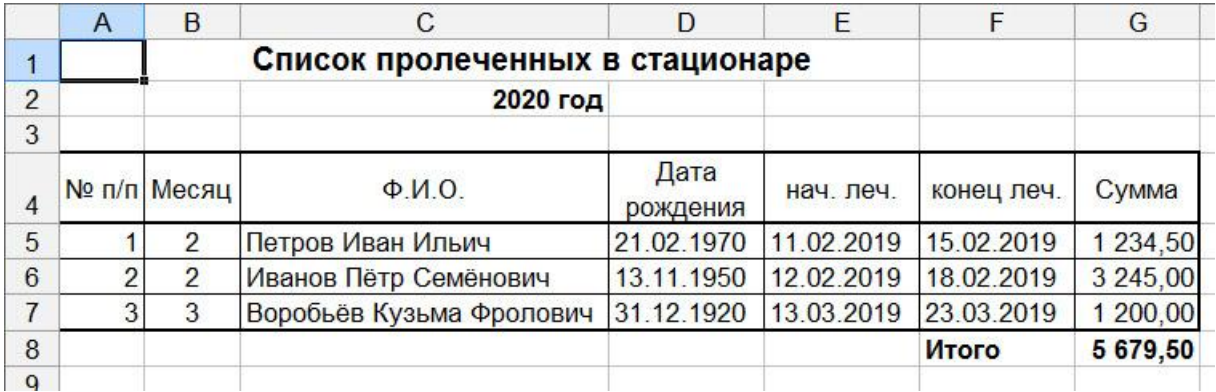